## **Instrucciones del portal de pagos en línea "InTouch"**

## *Pago de cuotas impuestas a la cuenta "InTouch" del estudiante*

Dirección del sitio web: https://tx-[denton.intouchreceipting.com](https://tx-denton.intouchreceipting.com)

**Paso 1 — Configurar una cuenta si es la primera vez que se accede a este portal. Haga clic en el botón "Haga clic aquí para establecer su NUEVA contraseña del Portal de Pagos en Línea" y luego siga las instrucciones en la pantalla. (Los usuarios que regresan saltan al paso 2).**

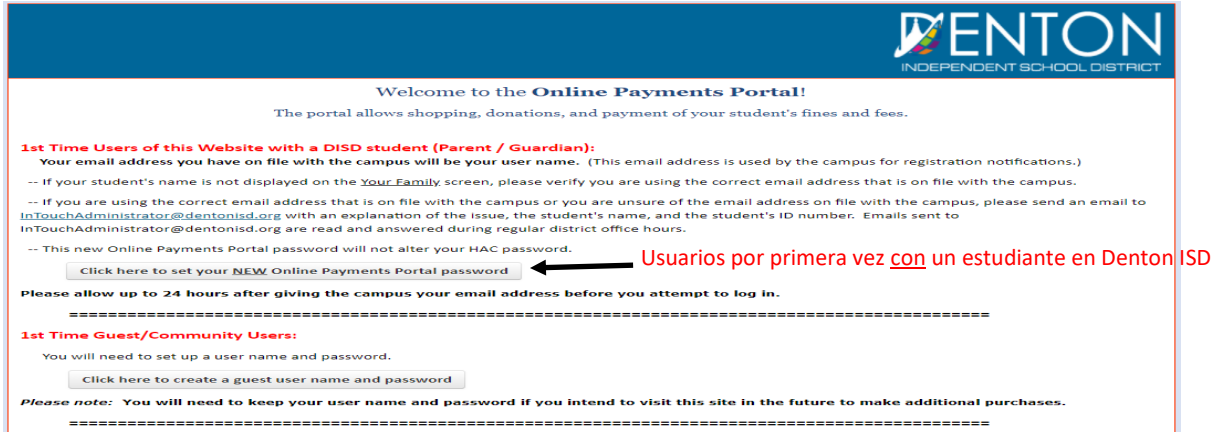

**Paso 2—Inicie sesión en el portal con su nombre de usuario (User Name) y contraseña (Password) . Su nombre de usuario será la dirección de correo electrónico que tiene archivada en el distrito o el número de identificación del estudiante. Si necesita restablecer su contraseña, siga las instrucciones que aparecen en la pantalla.**

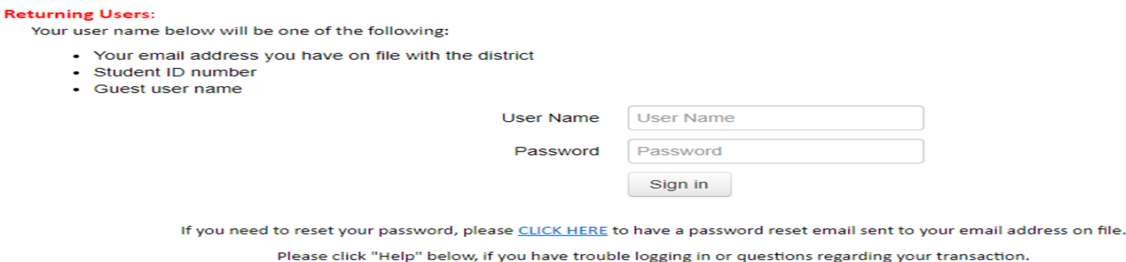

**Paso 3—Seleccione la persona a la que desea comprar de la lista que aparece en la pantalla. (Si no ve el nombre del estudiante en la pantalla, consulte la nota al final de la página 2).**

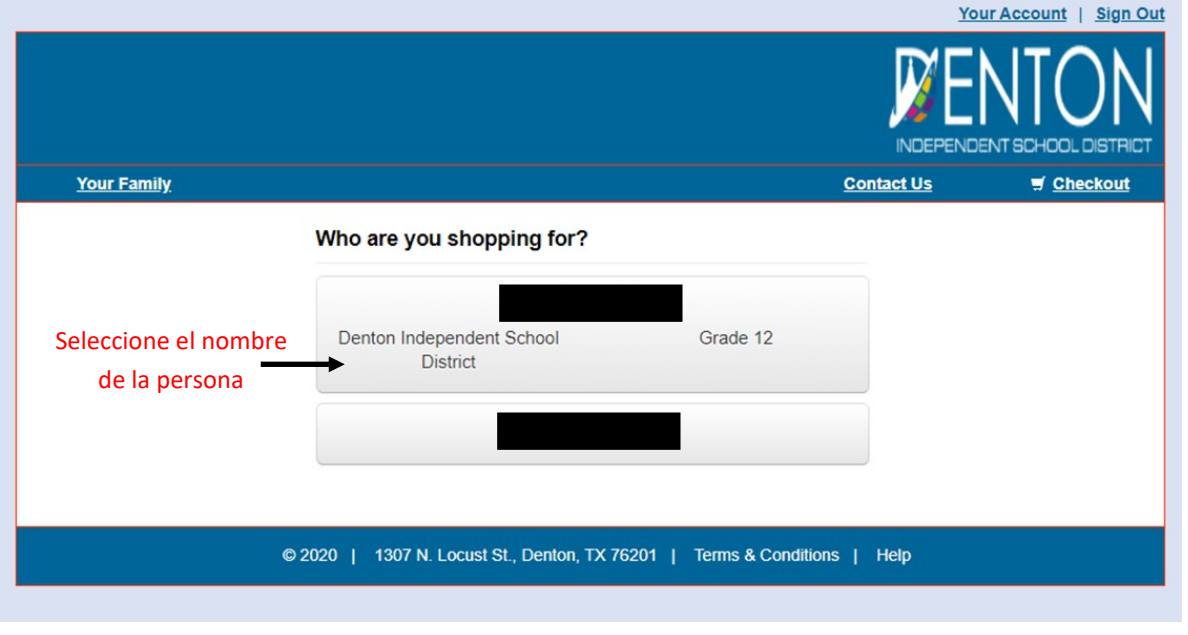

## **Paso 4—Haga clic en el botón rojo "Ver"(View).**

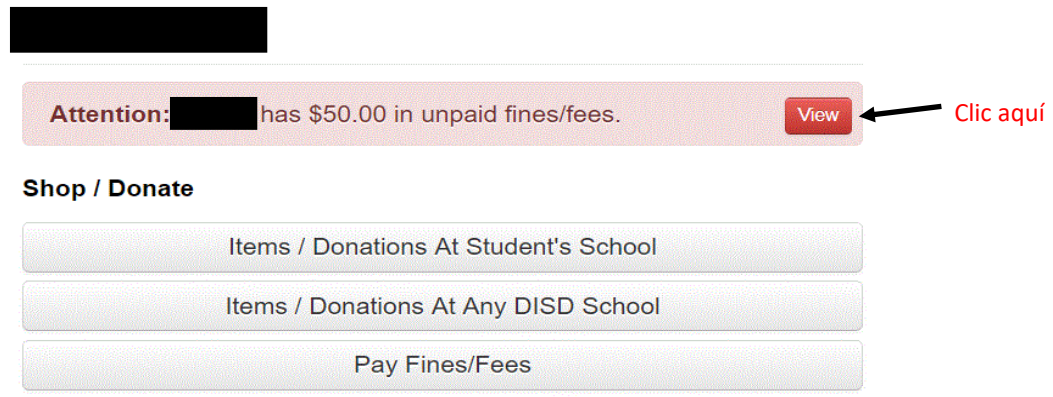

**Paso 5—Haga clic en las casillas para pagar (Pay) la cuota o multa y a continuación, haga clic en el botón "Pagar las multas/ cuotas seleccionadas" (Pay Selected Fines/Fees).**

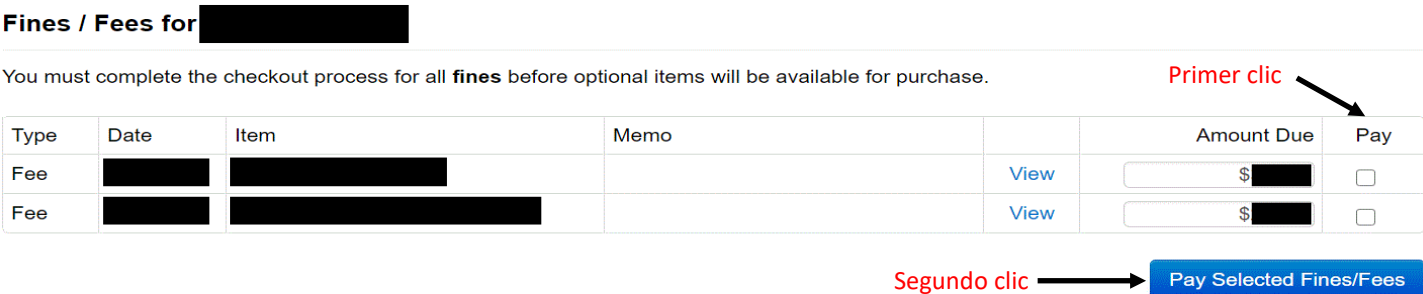

**Paso 6—Si todo aparece correcto en su carrito, haga clic en el botón (Checkout).**

## **Your Cart**

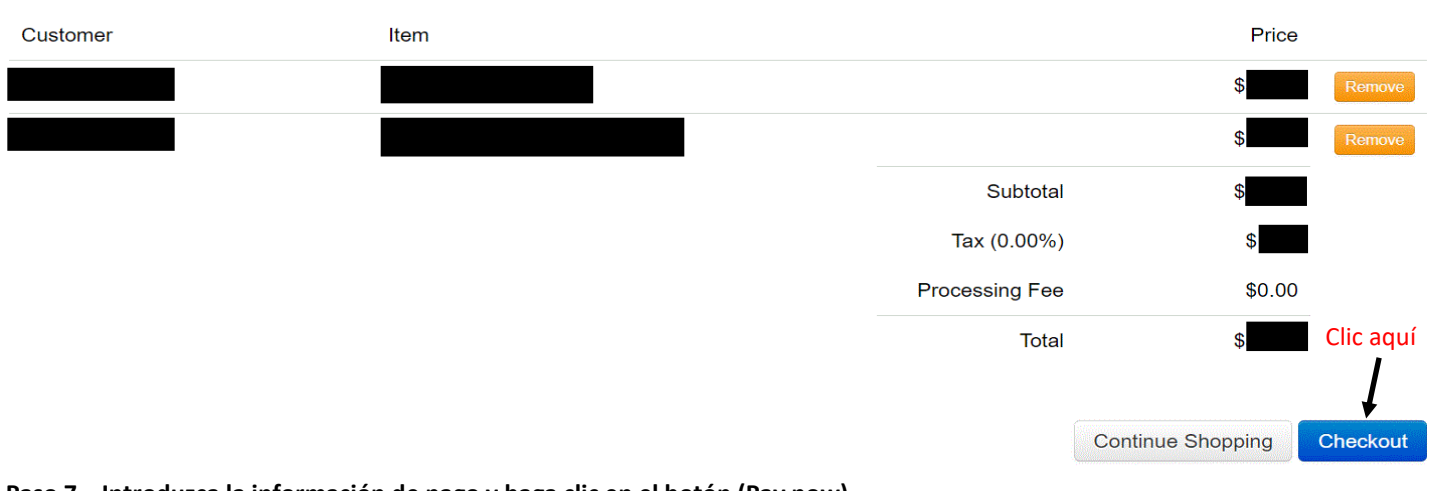

**Paso 7—Introduzca la información de pago y haga clic en el botón (Pay now).**

Pay Now

Clic aquí

**Paso 8—Si desea ver su recibo, haga clic en el enlace "Mi familia" (My Family) o "Mi casa" (Home) en la esquina superior izquierda de su pantalla. Seleccione el nombre del estudiante. Haga clic en el botón "Historial de compras" (Purchase History) o en el botón "Reimprimir recibos" (Reprint Receipts) para ver su transacción.**

**Nota: Si no puede iniciar sesión o ver el nombre de su estudiante en el Portal de Pagos en Línea, envíe un correo electrónico a [InTouchAdministrator@dentonisd.org](mailto:InTouchAdministrator@dentonisd.org?subject=Online%20Payment%20Portal%20Help) con una explicación del problema, nombre del estudiante y su número de identificación. Los correos electrónicos enviados a [InTouchAdministrator@dentonisd.org](mailto:InTouchAdministrator@dentonisd.org?subject=Online%20Payment%20Portal%20Help) son leídos y contestados durante el horario regular de la oficina del distrito.**